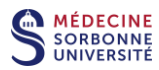

## **Créer une vidéo avec Enregistreur Web depuis la plateforme Panopto**

### Aperçu

Enregistreur Web permet à un utilisateur d'enregistrer facilement de l'audio, de la vidéo et des écrans entiers ou des fenêtres d'application. Un utilisateur peut accéder à Enregistreur Web directement depuis son navigateur et aucun téléchargement n'est requis.

## Conditions préalables

- Accès des créateurs à Panopto.
- Navigateurs Chrome, Edge ou Firefox (basés sur Chromium) sur Windows ou Mac.

Remarque: Panopto Capture (Beta) a été activé par défaut pour tous les créateurs dans Panopto. Les administrateurs peuvent désactiver ou limiter l'accès dans les paramètres système. Pour limiter l'accès aux seuls administrateurs, remplacez Panopto Capture Availability par Admins. Pour désactiver, définissez Activer Panopto Capture sur False.

Sur votre navigateur internet, accéder à la plateforme en ligne Panopto en cliquant sur ce lien :

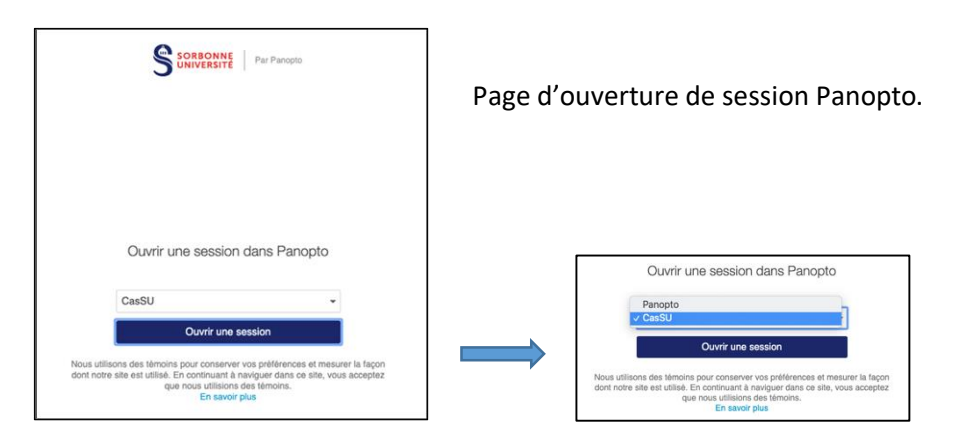

# <https://sorbonne-universite.cloud.panopto.eu/>

Les enseignants Sorbonne Université se connectent en mode institutionnel **CasSU** avec leur identifiant et mot de passe institutionnels.

Les enseignants extérieurs se connectent en mode **Panopto** avec un login temporaire préalablement demandé au SPN à l'adresse medecine-spn@sorbonne-universite.fr.

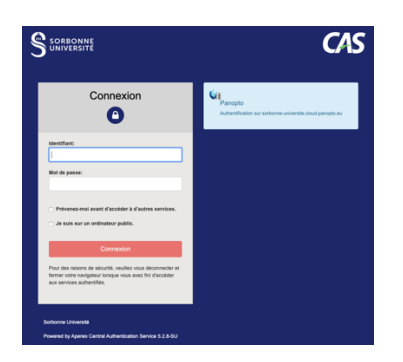

A l'ouverture de session **CasSU**, entrer votre identifiant et votre mot de passe institutionnels.

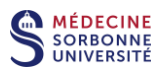

## **1. Lancer Enregistreur Web**

*1.1.* Cliquer sur le **bouton Créer** en haut de la vidéothèque (Fig.1) et sélectionner **Enregistreur Web** (Fig.2).

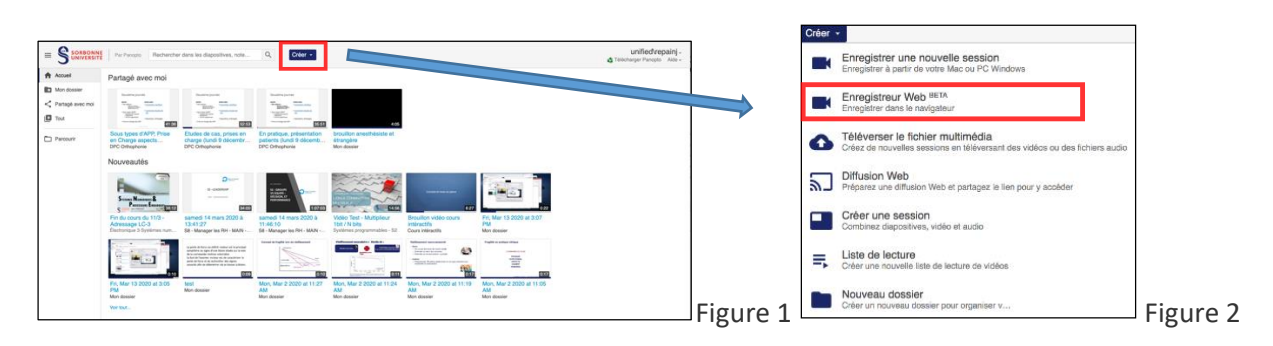

*1.2.* Enregistreur Web se lance dans un nouvel onglet de navigateur (Fig.3).

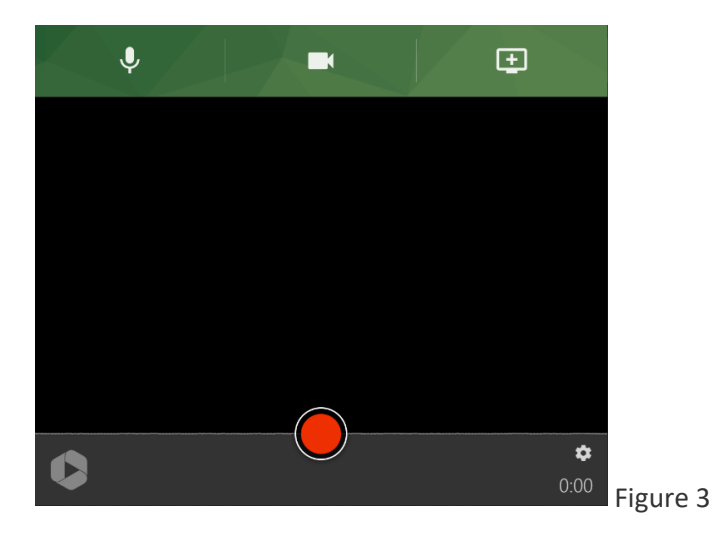

### **2. Sélectionner une source audio**

*2.1.* Pour créer une vidéo, sélectionner d'abord le microphone à utiliser avec

l'enregistrement. Cliquer sur l'icône du microphone dans le coin supérieur gauche de Enregistreur Web (Fig. 4).

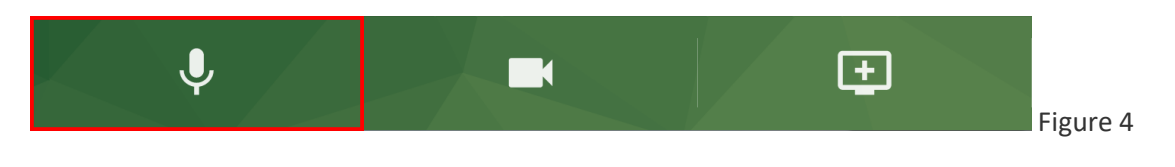

*2.2.* Chaque microphone connecté à votre ordinateur apparaîtra sous la forme d'un bouton dans la zone d'aperçu. Sélectionner le microphone souhaité en cliquant sur un bouton (Fig.5).

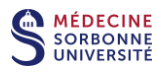

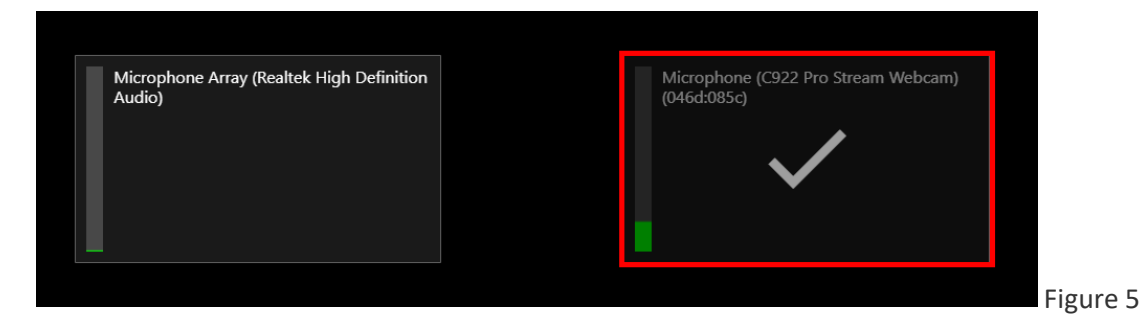

*2.2.a.* Parler à un volume normal vous permettra de tester vos micros. La barre à gauche de chaque case indique dans quelle mesure le microphone capte l'audio. Sélectionner un microphone qui apparaît en vert dans cette barre. Si du jaune ou du rouge s'affiche, le son de la vidéo peut être déformé (Fig. 6). Si aucun vert ne s'affiche, le microphone ne capte pas le son.

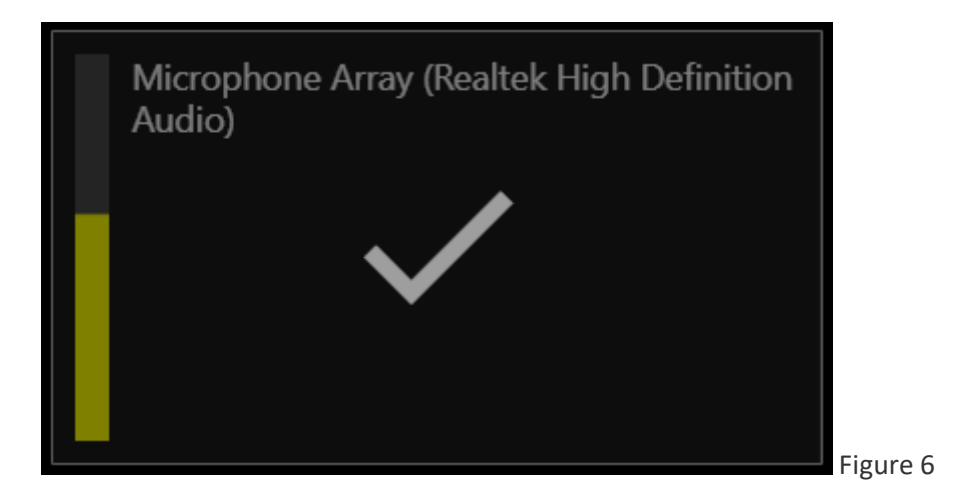

### **3. Sélectionner les sources de caméra**

*3.1.* Pour enregistrer une source de caméra, sélectionner l'icône de caméra en haut au centre de Enregistreur Web (Fig. 7). Si vous ne souhaitez enregistrer aucune caméra, vous pouvez ignorer cette étape.

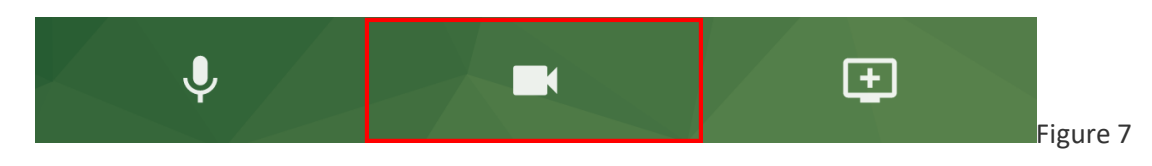

*3.2.* Chaque caméra connectée à votre ordinateur apparaîtra comme un bouton dans la zone d'aperçu. Chaque bouton affichera un aperçu de chaque caméra. Sélectionner la ou les caméras souhaitées en cliquant sur le (s) bouton (s) (Fig.8).

*3.2.a.* La première caméra sélectionnée sera enregistrée comme source vidéo principale. Cette source apparaît dans le coin supérieur gauche du visualiseur vidéo et est généralement la vidéo d'un présentateur. Pour plus d'informations sur la visionneuse vidéo, veuillez consulter [En savoir plus sur](https://support.panopto.com/s/article/Navigate-the-Viewer)  [les fonctionnalités de la visionneuse vidéo](https://support.panopto.com/s/article/Navigate-the-Viewer) .

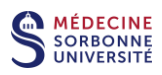

*3.2.b.* Toutes les caméras supplémentaires sélectionnées seront enregistrées comme sources vidéo secondaires. Celles-ci apparaissent sur le côté droit de la visionneuse avec les sources d'écran ou d'application.

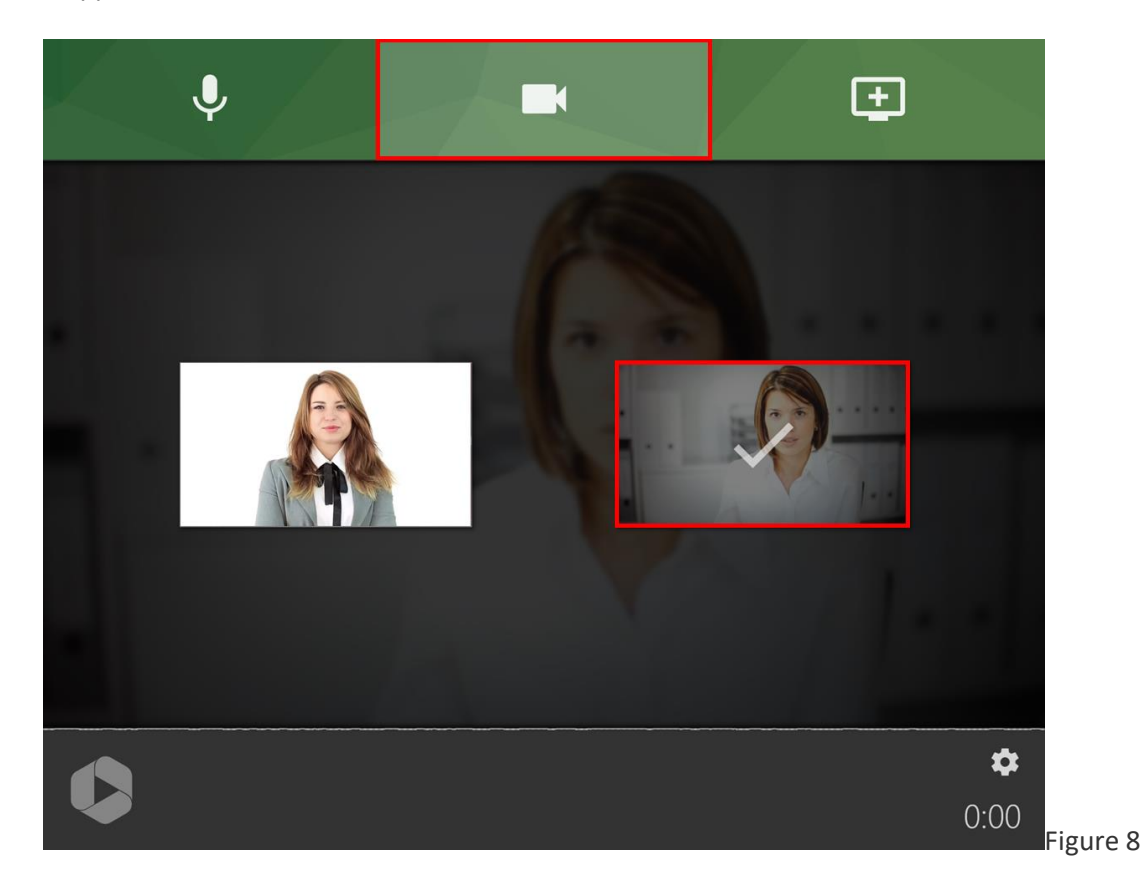

# **4. Sélectionner les sources d'écran et d'application**

*4.1.* Pour enregistrer un écran, une fenêtre d'application ou un onglet Chrome individuel, sélectionner l'icône du moniteur avec le signe plus dans le coin supérieur droit de Enregistreur Web (Fig. 9). Si vous ne souhaitez enregistrer aucun écran ni aucune application, vous pouvez ignorer cette étape.

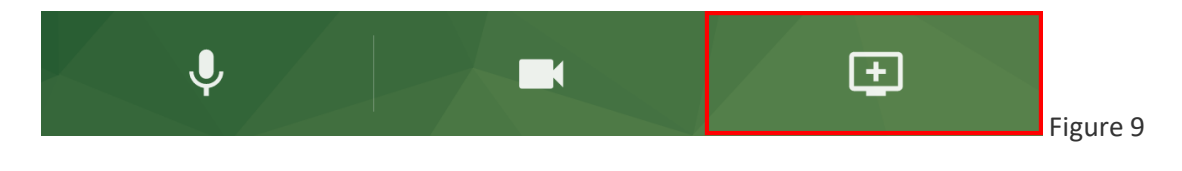

*4.2.* Une fenêtre s'ouvrira. Ici, vous pouvez choisir la source à enregistrer.

*4.2.a.* Pour enregistrer tout ce qui se passe sur un écran, choisir **Votre écran entier**. Sélectionner ensuite l'écran à enregistrer et cliquer sur **Partager**. Si vous le souhaitez, sélectionner **Partager l'audio** pour ajouter l'audio de votre ordinateur à l'enregistrement (Fig. 10).

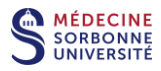

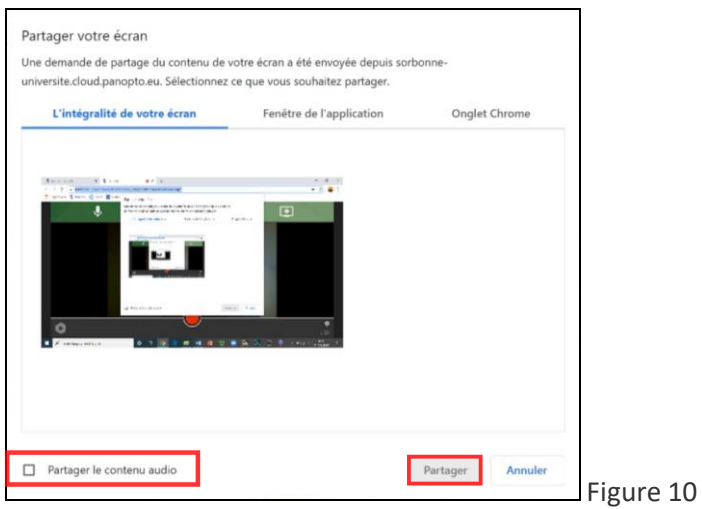

*4.2.b.* Pour enregistrer tout ce qui se passe dans une seule fenêtre d'application, choisir **Fenêtre d'application**. Sélectionner ensuite l'application à enregistrer et cliquer sur **Partager** (Fig. 11).

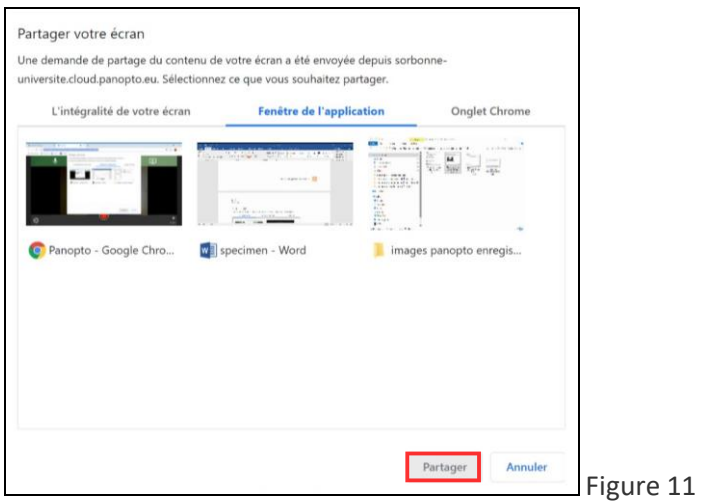

*4.2.c.* Pour enregistrer tout ce qui se passe dans un onglet du navigateur Chrome, choisir l'**onglet Chrome**. Sélectionner ensuite l'onglet à enregistrer et cliquer sur **Partager**. Facultativement, sélectionner **Partagez l'audio** pour ajouter l'audio de votre ordinateur à l'enregistrement (Fig. 12).

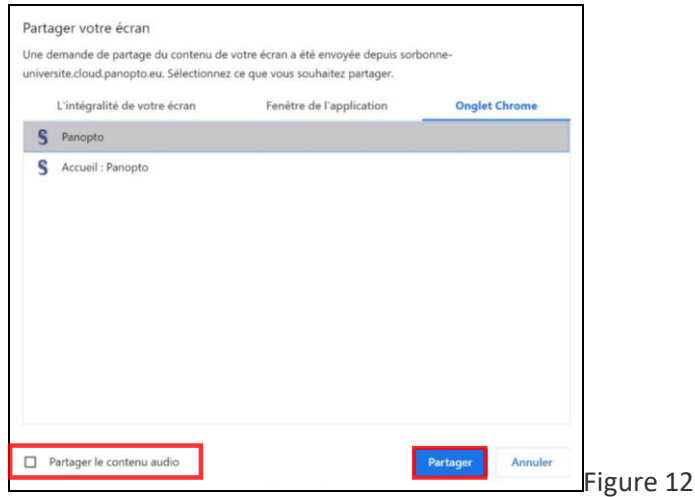

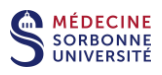

*4.3.* Après avoir choisi un écran ou une source d'application, vous pouvez ajouter des sources supplémentaires en sélectionnant à nouveau l'icône du moniteur.

### **5. Aperçu et paramètres**

*5.1.* Vous verrez un aperçu de vos sources vidéo sélectionnées dans Enregistreur Web (Fig.13). Pour supprimer une source vidéo, vol stationnaire sur l'aperçu de la source et cliquer sur le **X** . Pour prévisualiser une source en plein écran, survoler l'aperçu de la source et cliquer sur l'icône plein écran.

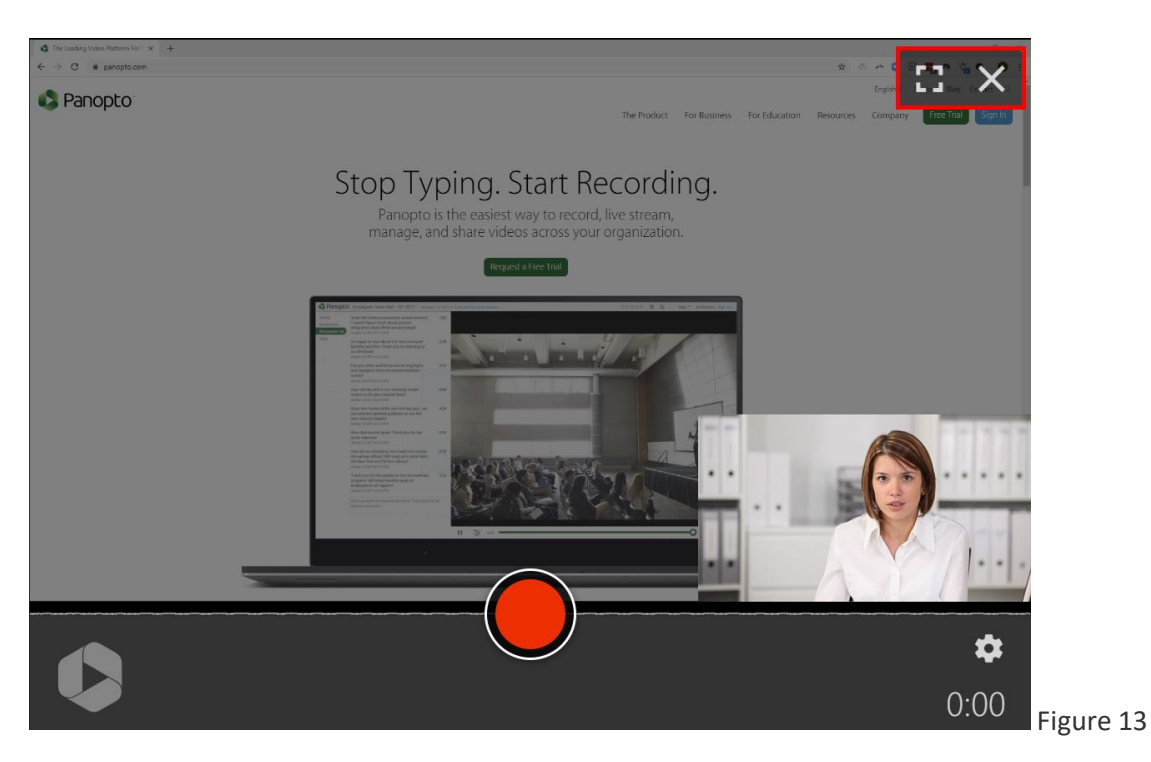

*5.2.* Pour modifier les paramètres vidéo, cliquer sur l'icône d'engrenage dans le coin inférieur droit (Fig. 14).

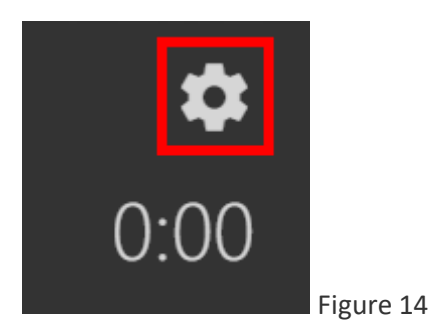

*5.2.a.* Sélectionner **Compte à rebours lorsque vous appuyez sur le bouton Enregistrer** pour qu'un compte à rebours de 5 secondes apparaisse à l'écran avant le début de l'enregistrement. Cette option est activée par défaut (Fig. 15).

*5.2.b.* Sélectionner **Enregistrer en SD** pour enregistrer la vidéo à une résolution de définition standard inférieure plutôt qu'à la résolution haute définition par défaut (Fig.15).

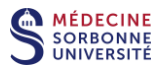

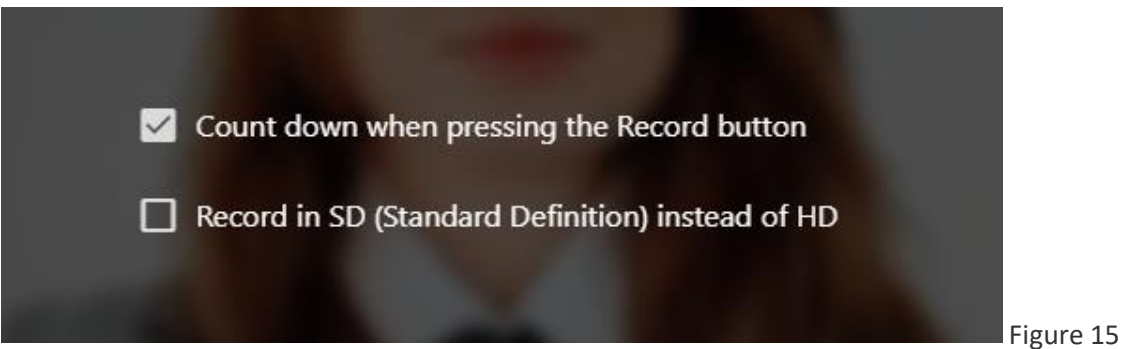

#### *5.2.c.* Enregistrement d'informations sur la qualité

- Qualité d'enregistrement HD
	- o Résolution principale: 1280x720
	- o Résolution secondaire: 1920x1080
	- o Images par seconde primaire: 60
	- o Images par seconde secondaire: 15
	- o Débit binaire: 1500 kbps
- Qualité d'enregistrement SD
	- o Résolution principale: 1024x576
	- o Résolution secondaire: 1280x720
	- o Images par seconde primaire: 30
	- o Images par seconde secondaire: 15
	- o Débit binaire: 600 kbps

#### **6. Enregistrement de la vidéo**

*6.1.* Pour commencer à enregistrer votre vidéo, cliquer sur le bouton cercle rouge en bas au centre de Enregistreur Web (Fig.16).

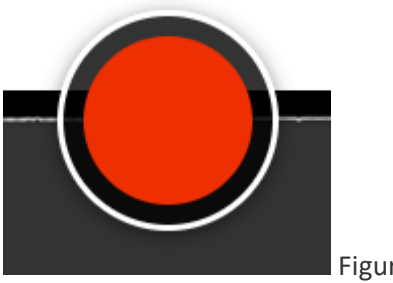

Figure 16

*6.2.* S'il est activé, vous verrez un compte à rebours de 5 secondes à l'écran, puis l'enregistrement commencera.

*6.3.* Pour arrêter l'enregistrement, sélectionner le bouton carré rouge en bas au centre de Enregistreur Web (Fig. 17). La vidéo commencera immédiatement à être téléchargée. Ne pas fermer l'onglet du navigateur Enregistreur Web tant que le téléchargement n'est pas terminé.

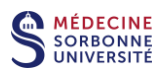

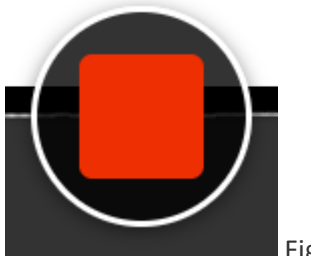

Figure 17

# **7. Téléchargement et traitement vidéo**

*7.1.* Une fois l'enregistrement arrêté, la vidéo commencera immédiatement le téléchargement vers votre dossier *Mon dossier*. Un nouvel écran apparaît qui montre la progression du téléchargement et du traitement de la vidéo. Même avant la fin du téléchargement, vous pouvez sélectionner **Partager** (**Share**) pour inviter d'autres personnes à visionner votre vidéo (Fig.18).

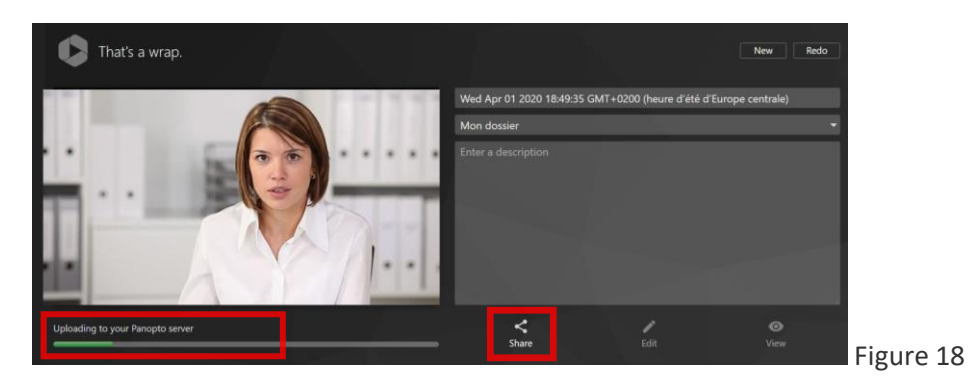

*7.2.* **Ne pas fermer l'onglet de votre navigateur tant que le téléchargement n'est pas terminé.** Le téléchargement est terminé lorsque la barre d'état indique **Getting your video ready for editing** (Fig. 19). Le traitement peut être long.

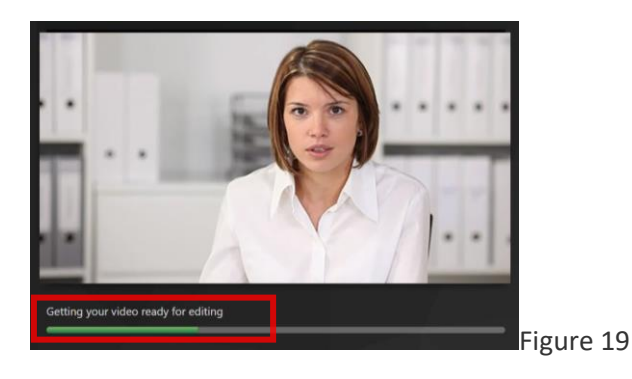

*7.3.* Ensuite le message **Your video is ready to edit** apparaît (Fig.19a).

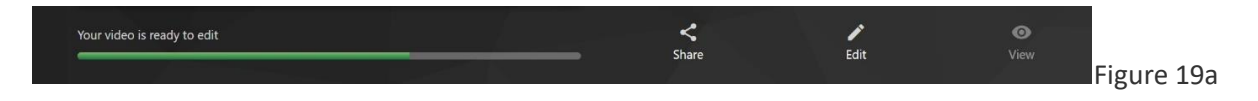

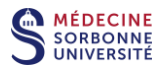

*7.4.* Ensuite le message **Your video is ready to watch!** apparaît (Fig.19b).

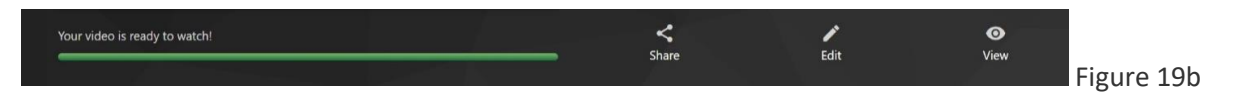

*7.5.* Modifier le nom et la description de votre vidéo à l'aide des zones de saisie sur le côté droit de l'écran (Fig. 20). Pour modifier le dossier, saisir le nom du dossier ou utiliser le menu déroulant pour choisir parmi tous vos dossiers (Fig. 20a).

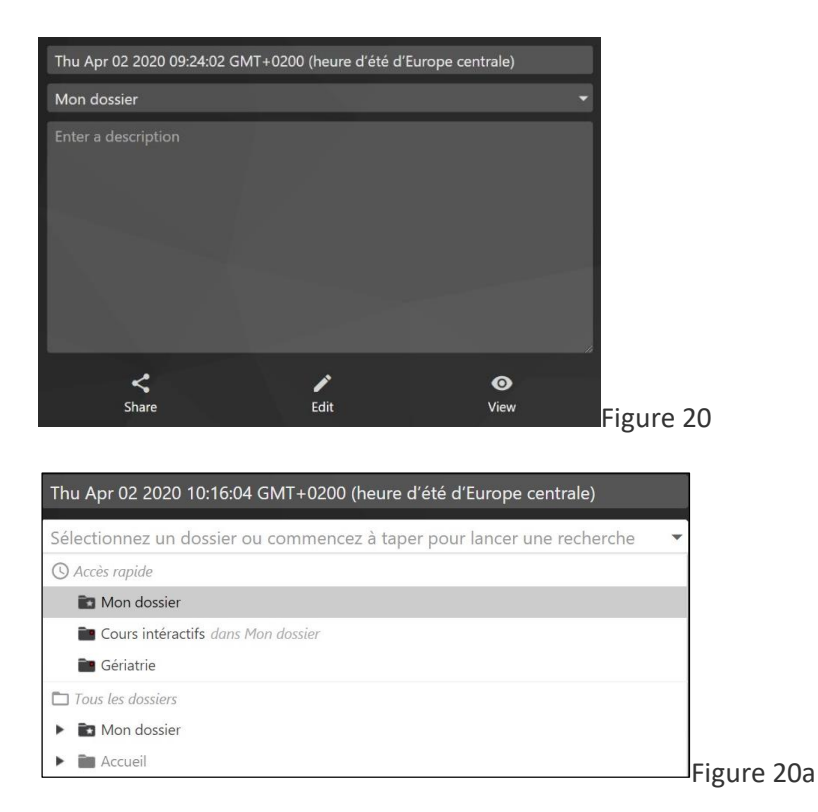

*7.6.* Une fois le traitement de la vidéo terminé, vous pouvez également commencer à éditer (**Edit**) ou à visualiser votre vidéo (**View**) (Fig. 21).

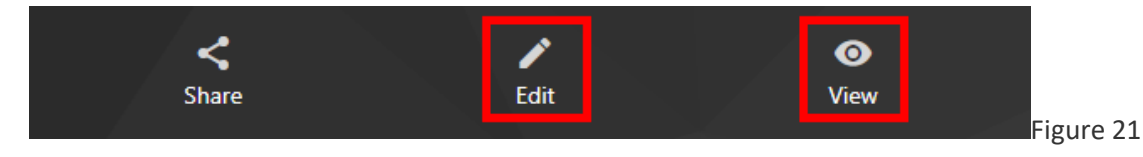

*7.7.* Si vous devez réenregistrer votre vidéo au lieu de la sauvegarder dans la vidéothèque, cliquer sur **Redo** dans le coin supérieur droit (Fig. 22).

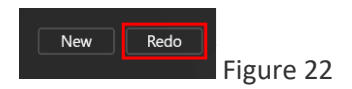

*7.8.* Si vous souhaitez enregistrer une autre vidéo, cliquer sur **New** dans le coin supérieur droit (Fig.23).

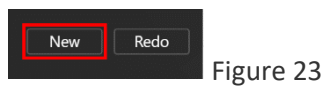